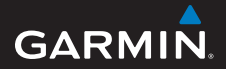

# **Schnellstartanleitung**

# **Foretrex ® 301 und 401**

### PERSONAL NAVIGATOR®

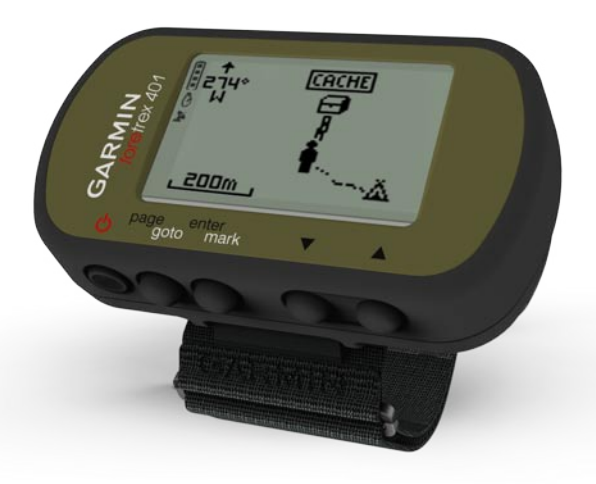

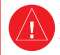

Lesen Sie alle Produktwarnungen und sonstigen wichtigen Informationen in der Anleitung *Wichtige Sicherheits- und Produktinformationen*, die dem Produkt beiliegt.

### **Im Handbuch verwendete Konventionen**

Wenn Sie aufgefordert werden, auf etwas zu drücken, verwenden Sie die Tasten am Gerät. Drücken Sie  $\blacktriangle \blacktriangledown$ , um einen Eintrag in einer Liste auszuwählen, und drücken Sie dann die Taste **enter**.

Im Text weisen kleine Pfeile (>) darauf hin, dass Sie nacheinander eine Anzahl von Elementen auswählen sollen, z. B. "Drücken Sie die Taste **page** > **enter** > wählen Sie **TRACKS**".

### **Kontaktaufnahme mit Garmin**

Setzen Sie sich mit dem Produktsupport von Garmin in Verbindung, falls beim Umgang mit dem Foretrex Fragen auftreten. Besuchen Sie in den USA die

Internetseite<www.garmin.com/support>, oder wenden Sie sich telefonisch unter +1-913-397-8200 bzw. +1-800-800-1020 an Garmin USA.

In Großbritannien wenden Sie sich telefonisch unter 0808-238-0000 an Garmin (Europe) Ltd.

Als Kunde in einem anderen Land Europas besuchen Sie [www.garmin](www.garmin.com/support) [.com/support](www.garmin.com/support) und klicken auf **Contact Support** (Kontaktaufnahme mit Support). Dort erhalten Sie Informationen zum Support in den einzelnen Ländern. Sie können Garmin (Europe) Ltd. auch telefonisch unter +44 (0) 870-850-1241 erreichen.

# **Optionales Zubehör**

Eine Liste verfügbarer Zubehörteile und Karten finden Sie auf der Website von Garmin unter<http://buy.garmin.com>.

Aktuelle Software-Updates erhalten Sie (mit Ausnahme von Karten-Updates) während der gesamten Lebensdauer des Produkts von Garmin kostenlos unter <www.garmin.com>.

### **Informationen zur Batterie**

Der Foretrex® wird mit zwei AAA-Batterien betrieben. Verwenden Sie Alkalibatterien oder NiMH-Akkus. Beste Ergebnisse erzielen Sie mit vorgeladenen NiMH-Akkus.

#### **Einlegen der Batterien**

1. Heben Sie die Batterieabdeckung vorsichtig an, bis sie sich entfernen lässt.

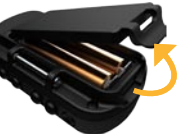

2. Legen Sie die Batterien ein, und achten Sie dabei auf die korrekte Ausrichtung der Pole.

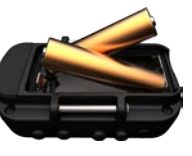

3. Setzen Sie die Batterieabdeckung wieder auf.

# **Einschalten des Foretrex**

Halten Sie  $\bigcirc$  gedrückt, um den Foretrex einzuschalten. Wenn Sie den Foretrex zum ersten Mal einschalten, werden Sie aufgefordert, eine Sprache auszuwählen.

### **Erfassen von GPS-Satellitensignalen**

Bevor der Foretrex Ihre aktuelle Position ermitteln und entlang einer Route navigieren kann, müssen Sie GPS-Signale empfangen.

- 1. Begeben Sie sich im Freien an eine Stelle, an der weder hohe Gebäude noch Bäume den Empfang stören.
- 2. Schalten Sie den Foretrex ein, und halten Sie das Gerät waagerecht. Das Erfassen von Satellitensignalen kann einige Minuten dauern.

Das Symbol  $\blacktriangleright$  blinkt, während der Foretrex Ihre Position ermittelt. Wenn Satelliten erfasst wurden, leuchtet das Symbol **S**ununterbrochen.

# **Tasten** GARMIN page enter 0**0**8 ➊**Einschalttaste**

- Zum Ein- oder Ausschalten des Foretrex gedrückt halten. •
- Zum Ein- oder Ausschalten der Hintergrundbeleuchtung drücken. •

# ➋**page/goto**

- Zum Anzeigen und Bedienen der Menüs drücken. •
- Zum Verlassen eines Menüs oder einer Seite hier drücken. •
- Zum Navigieren zu einem bestimmten Ziel oder Wegpunkt gedrückt halten. •

# ➌**enter/mark**

- Zum Wählen von Optionen und Bestätigen von Meldungen drücken. •
- Zum Markieren eines Wegpunkts gedrückt halten. •
- Zum Zugreifen auf ein Optionsmenü auf der Hauptseite drücken. •

# ➍ **(nach oben/nach unten)**

- Zum Blättern durch Menüs und Seiten drücken. •
- Zum Auswählen von Optionen aus Menüs und auf Seiten drücken. •
- Zum Verkleinern ( ) und Vergrößern (▼) der Karte drücken. •

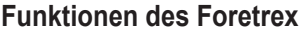

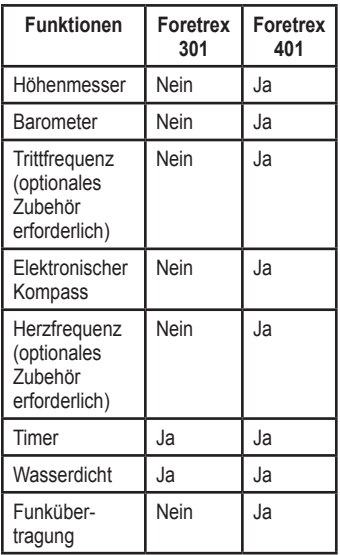

# **Zurücksetzen des Foretrex**

Wenn der Foretrex nicht mehr reagiert, halten Sie gleichzeitig die Tasten **page** und  $\triangle$  gedrückt, bis sich das Display abschaltet (nach ca. 7 Sekunden). Durch diesen Vorgang werden keine Daten oder Einstellungen gelöscht.

# **Löschen von Benutzerdaten**

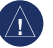

**HINWEIS:** Durch diesen Vorgang werden alle Protokolldaten sowie alle vom Benutzer eingegebenen Informationen gelöscht.

Löschen Sie alle Benutzerdaten, indem Sie die Taste **enter** beim Starten gedrückt halten, bis eine entsprechende Meldung angezeigt wird.

# **Hauptseiten**

Alle zum Bedienen des Foretrex erforderlichen Informationen sind auf den folgenden fünf Hauptseiten zu finden: Kartenseite, Kompassseite, Höhenseite (nur Foretrex 401), Reisecomputerseite und Hauptmenü.

Drücken Sie die Taste **page**, um die verschiedenen Hauptseiten anzuzeigen. Drücken Sie die Taste **enter**, um auf die Optionsmenüs für diese Seiten zuzugreifen.

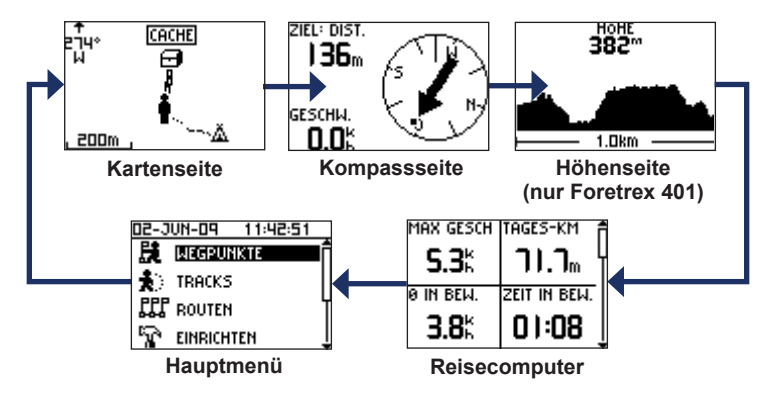

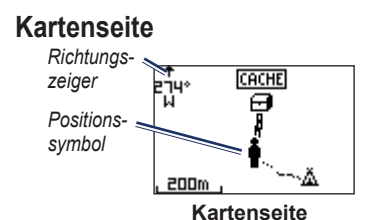

Ihre Position auf der Karte wird durch das Symbol  $\triangleq$  gekennzeichnet. Während Sie sich fortbewegen, verschiebt sich das Positionssymbol auf der Karte und der zurückgelegte Weg wird als Linie dargestellt. Wegpunktnamen und Symbole werden ebenfalls auf der Karte angezeigt.

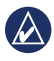

**HINWEIS:** Drücken Sie **A**, um die Ansicht zu verkleinern, und  $\nabla$ , um sie zu vergrößern.

Der Foretrex dreht die Karte automatisch, während Sie sich fortbewegen. Wegpunkte werden daher immer oberhalb Ihrer Position angezeigt. Der Richtungszeiger kennzeichnet die Richtung, in die Sie sich bewegen.

#### **So zeigen Sie die Karte mit Norden oben an:**

- 1. Drücken Sie auf der Kartenseite die Taste **enter**.
- 2. Wählen Sie die Option **DETAILGRAD** > **KARTENAUS-RICHTUNG** > **NORDEN OBEN**.

# **Kompassseite**

Die Kompassseite führt Sie mithilfe einer grafischen Kompassanzeige und eines Peilungszeigers zum Ziel.

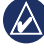

**Hinweis:** Halten Sie den Kompass beim Navigieren waagerecht, um ein Höchstmaß an Genauigkeit zu erzielen.

#### **So kalibrieren Sie den elektronischen Kompass (nur Foretrex 401):**

- 1. Drücken Sie auf der Kompassseite die Taste **enter**.
- 2. Wählen Sie **KALIBRIERUNG**.
- 3. Befolgen Sie die Anweisungen auf dem Bildschirm.

### **Höhenseite (nur Foretrex 401)**

Auf der Höhenseite wird Ihre Höhe angezeigt. Drücken Sie  $\blacktriangle$ , um die Ansicht zu verkleinern, und  $\nabla$ , um sie zu vergrößern.

#### **So kalibrieren Sie den barometrischen Höhenmesser:**

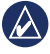

**Hinweis:** Der barometrische Höhenmesser ist nur auf dem Foretrex 401 verfügbar.

- 1. Wählen Sie im Hauptmenü die Option **EINRICHTEN** > **HÖHENMESSER** > **KALIBRIERUNG**.
- 2. Befolgen Sie die Anweisungen auf dem Bildschirm.

# **Reisecomputer**

Der Reisecomputer zeigt die aktuelle Geschwindigkeit, die Durchschnittsgeschwindigkeit, die Maximal-Geschwindigkeit, den Tagesstreckenzähler und andere hilfreiche Statistiken an. Verwenden Sie  $\blacktriangle \blacktriangledown$ . um einen Bildlauf durchzuführen und weitere Felder anzuzeigen.

Drücken Sie zum Anpassen von Datenfeldern die Taste **enter**. Weitere Informationen zum Anpassen der Datenfelder finden Sie im *Foretrex 301/401 – Benutzerhandbuch*.

# **Hauptmenü**

Über das Hauptmenü können Sie auf Setup-Bildschirme zugreifen, z. B. für Wegpunkte, Tracks und Routen. Oben im Bildschirm des Hauptmenüs werden das aktuelle Datum und die aktuelle Uhrzeit angezeigt. Verwenden Sie  $\blacktriangle \blacktriangledown$ , um aus der Liste der Menüoptionen eine Auswahl zu treffen.

# **Markieren von Wegpunkten**

Wegpunkte sind Positionen, die Sie auf dem Foretrex aufzeichnen und speichern.

- 1. Halten Sie die Taste **mark** gedrückt.
- 2. Wählen Sie **OK**.

#### **So navigieren Sie zu einem Wegpunkt:**

- 1. Halten Sie die Taste **goto** gedrückt.
- 2. Wählen Sie den Wegpunkt aus der Liste aus.

### **Bearbeiten vorhandener Wegpunkte**

- 1. Wählen Sie im Hauptmenü die Option **WEGPUNKTE** > **ALLE AUFLISTEN**.
- 2. Wählen Sie den Wegpunkt aus, den Sie bearbeiten möchten.
- 3. Wählen Sie den Namen, das Symbol, die Höhe oder die Breiten- und Längengrade. Drücken Sie die Taste **enter**, um das Feld zu bearbeiten.

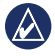

**Hinweis:** Verwenden Sie beim Bearbeiten von Wegpunktinformationen die Taste  $\blacktriangle \blacktriangledown$  um Zeichen auszuwählen. Drücken Sie die Taste **enter**, um die Bearbeitung vorzunehmen.

4. Wählen Sie **OK**.

#### **So löschen Sie einen Wegpunkt:**

- 1. Wählen Sie **WEGPUNKTE** > **ALLE AUFLISTEN**.
- 2. Verwenden Sie  $\blacktriangle \blacktriangledown$  oder die Taste **enter**, um den Wegpunkt auszuwählen, den Sie löschen möchten.
- 3. Wählen Sie **LÖSCHEN** > **JA**.

# **Aufzeichnen von Tracks**

Der Foretrex nimmt eine Trackaufzeichnung vor, während Sie unterwegs sind. Sie können diese Tracks speichern und zu einem späteren Zeitpunkt erneut dorthin navigieren.

- 1. Wählen Sie im Hauptmenü die Option **TRACKS**.
- 2. Wählen Sie **TRACK SPEICHERN**.
- 3. Verwenden Sie AV und die Taste **enter**, um einen Anfangspunkt und einen Endpunkt auszuwählen.
- 4. Drücken Sie die Taste **enter**, um dem Track einen Namen zuzuweisen. Befolgen Sie die Anweisungen auf dem Bildschirm.

#### **So löschen Sie den aktuellen Track:** Wählen Sie im Trackmenü die Option **TRACK LÖSCHEN** > **JA**.

#### **So navigieren Sie zu einem gespeicherten Track:**

- 1. Wählen Sie im Trackmenü die Option **GESPEICHERTE AUFLISTEN**.
- 2. Wählen Sie den Track aus.
- 3. Wählen Sie **NAVIGIEREN**.

### **Erstellen und Folgen von Routen**

- 1. Wählen Sie im Hauptmenü die Option **ROUTEN** > **NEU ERSTELLEN**.
- 2. Drücken Sie die Taste **enter**, um auf die gespeicherten Wegpunkte zuzugreifen.
- 3. Wählen Sie einen Wegpunkt für das erste Feld aus. Wiederholen Sie den Vorgang in jedem Feld, bis die Route vollständig ist.

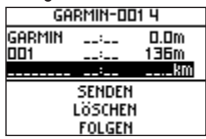

4. Wählen Sie **FOLGEN**.

### **Verwenden der Hintergrundbeleuchtung**

Drücken Sie während des Betriebs des Foretrex kurz  $\bigcirc$ . Die Hintergrundbeleuchtung bleibt 30 Sekunden lang eingeschaltet. Drücken Sie erneut (b), um die Hintergrundbeleuchtung auszuschalten, bevor dies automatisch geschieht.

#### **So passen Sie die Beleuchtungsdauer für die Hintergrundbeleuchtung an:**

- 1. Wählen Sie im Hauptmenü die Option **EINRICHTEN** > **ANZEIGE** > **BELEUCHTUNGSDAUER**.
- 2. Verwenden Sie  $\blacktriangle \blacktriangledown$ . um festzulegen, wie lange die Beleuchtung eingeschaltet bleibt.

### **Anschließen des Foretrex an einen Computer**

Sie können den Foretrex als USB-Massenspeichergerät verwenden. Schließen Sie ihn dazu mit einem USB-Kabel an den Computer an.

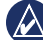

**Hinweis:** Der Foretrex ist nicht mit Windows® 95, 98, Me oder NT kompatibel. Ebenso ist er auch nicht mit Mac® OS 10.3 und früheren Versionen kompatibel. Diese Einschränkung betrifft die meisten USB-Massenspeichergeräte.

1. Stecken Sie den kleinen USB-Stecker des USB-Kabels in den Mini-USB-Anschluss auf der Rückseite des Foretrex (unter der Schutzkappe) ein.

- 2. Stecken Sie den großen USB-Stecker des USB-Kabels in einen freien USB-Anschluss des Computers ein.
- 3. Wählen Sie **JA**, um zum Massenspeichermodus zu wechseln.

Der Foretrex wird unter Windows im Arbeitsplatz als Wechseldatenträger und unter Mac als verbundenes Laufwerk angezeigt. Eine Kopie der Wegpunkte, Tracks und Routen auf dem Foretrex befindet sich im Ordner "Garmin/GPX/ current".

### **Datenübertragung per Funk**

Der Foretrex 401 kann per Funk Wegpunkte, Routen und Tracks an ein kompatibles Gerät von Garmin senden und von diesem empfangen.

#### **So empfangen Sie Daten:**

- 1. Wählen Sie im Hauptmenü die Option **VERBINDEN** > **PER FUNK EMPFANGEN**.
- 2. Die Meldung VERBINDEN wird angezeigt. Wenn eine Verbindung hergestellt wurde, wird die Meldung

DATEN EMPFANGEN angezeigt. Die Meldung ÜBERTRAGUNG ABGESCHLOSSEN wird angezeigt, wenn Daten empfangen wurden.

#### **So senden Sie einen Wegpunkt:**

- 1. Wählen Sie im Hauptmenü die Option **WEGPUNKTE** > **ALLE AUFLISTEN**.
- 2. Wählen Sie den Wegpunkt aus, den Sie senden möchten.
- 3. Wählen Sie im Wegpunktmenü **OPTION** > **SENDEN**.

#### **So senden Sie einen Track:**

- 1. Wählen Sie im Hauptmenü die Option **TRACKS** > **ALLE AUFLISTEN**.
- 2. Wählen Sie den Track aus, den Sie senden möchten.
- 3. Wählen Sie im Trackmenü **OPTION** > **SENDEN**.

#### **So senden Sie eine Route:**

- 1. Wählen Sie im Hauptmenü die Option **ROUTEN** > **GESPEICHERTE AUFLISTEN**.
- 2. Wählen Sie die Route aus, die Sie senden möchten.
- 3. Wählen Sie im Routenmenü **OPTION** > **SENDEN**.

Garmin®, Foretrex® und das Garmin-Logo sind Marken von Garmin Ltd. oder deren Tochtergesellschaften und in den USA und anderen Ländern eingetragen. Diese Marken dürfen nur mit ausdrücklicher Genehmigung von Garmin verwendet werden. Windows® ist eine in den USA und in anderen Ländern eingetragene Marke der Microsoft Corporation. Mac® ist eine eingetragene Marke von Apple Computer, Inc. Weitere Marken und Markennamen sind Eigentum ihrer jeweiligen Inhaber.

Dieses Gerät entspricht Teil 15 der FCC-Vorschriften. Der Betrieb dieses Geräts unterliegt den folgenden zwei (2) Bedingungen: (1) Dieses Gerät darf keine gesundheitsschädlichen Störungen verursachen. (2) Dieses Gerät muss empfangene Störungen aufnehmen, einschließlich solcher, die zu einem unerwünschten Betriebszustand führen können.

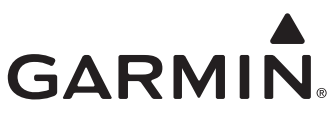

#### © 2009 Garmin Ltd. oder deren Tochtergesellschaften

Garmin International, Inc. 1200 East 151st Street, Olathe, Kansas 66062, USA

Garmin (Europe) Ltd. Liberty House, Hounsdown Business Park, Southampton, Hampshire, SO40 9LR, Großbritannien

> Garmin Corporation No. 68, Jangshu 2<sup>nd</sup> Road, Shijr, Taipei County. Taiwan

 $\epsilon$ 

<www.garmin.com>

Juni 2009 Teilenummer 190-01068-52, Überarb. A Gedruckt in Taiwan